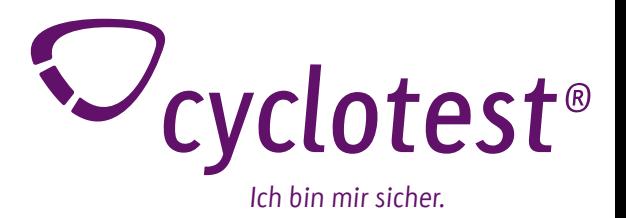

# Gebrauchsanweisung cyclotest<sup>®</sup>mySoftware

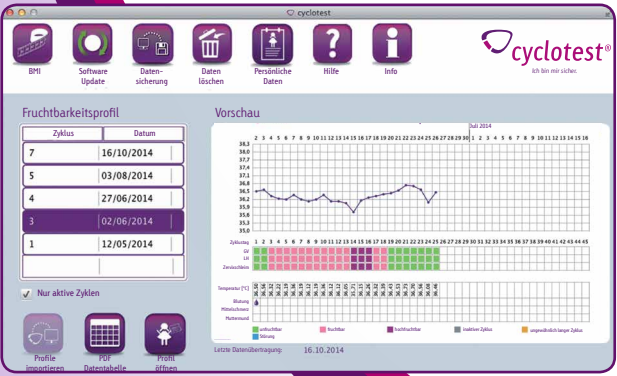

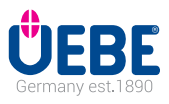

# **Inhaltsverzeichnis**

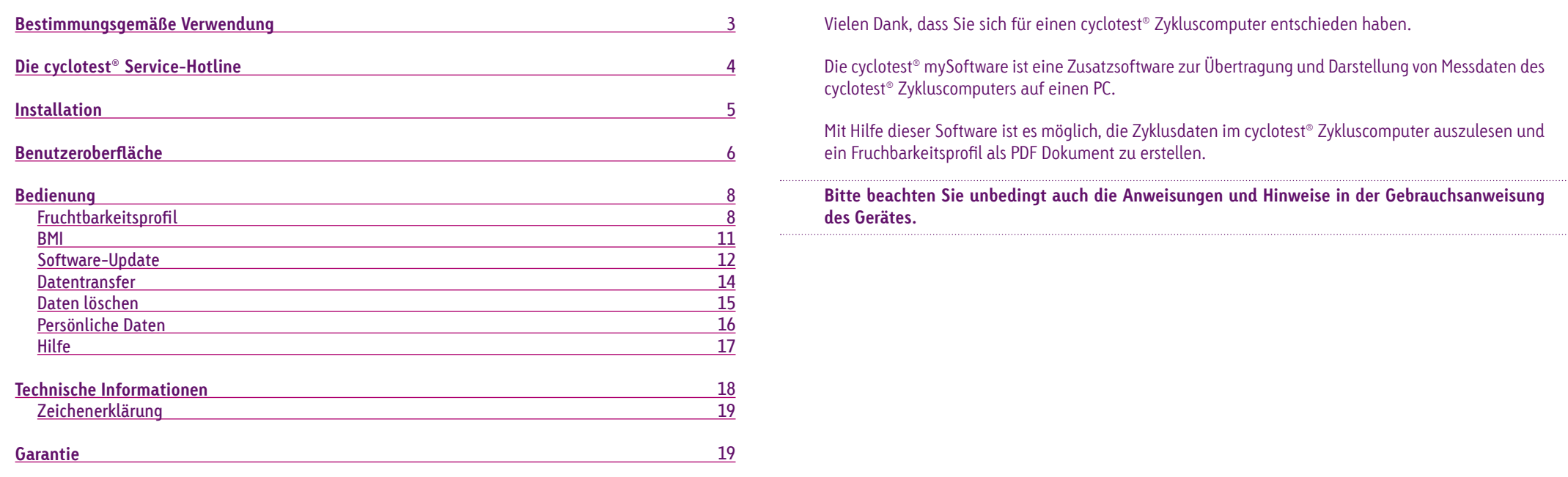

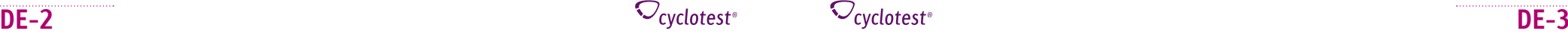

#### **cyclotest® Service-Hotline**

#### Liebe Leserin,

bitte lesen Sie unsere Hinweise zur Verwendung der cyclotest® mySoftware sorgfältig durch und machen Sie sich mit den Funktionen vertraut.

Bei der Verwendung Ihres cyclotest® Zykluscomputers in Verbindung mit der cyclotest® mySoftware kann es vor allem am Anfang vorkommen, dass Ihnen einige Angaben ungewöhnlich vorkommen oder Fragen zur Handhabung auftauchen.

In solchen Fällen können Sie unsere cyclotest® Service-Hotline anrufen, die montags bis donnerstags von 8.00 bis 17.00 Uhr und freitags bis 16.30 Uhr besetzt ist.

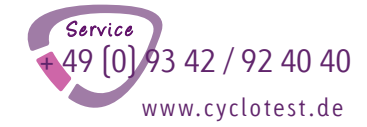

Auf das Gespräch mit Ihnen freut sich Ihr cyclotest® Beratungsteam.

#### Unterstützte Betriebssysteme: Windows 7 und höher, MAC OS ab 10.x

#### CYCLOTEST MYSOFTWARE

#### Installationsdatei

Hier kannst Du die Setun Datei für Deinen Windows PC herunterladen. Bitte beachte dace dia Datai cahr groß ic

Installationsdate( Windows exe (58.961 KB)

Hier kannst Du die Setup Datei für Deinen Mac herunterladen. Bitte beachte, dass die Datei sehr groß ist:

Installationsdatei Mac dmg (79.027 KB)

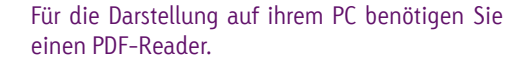

Sie finden den Link zum Download der cyclotest® mySoftware auf unserer Homepage www.cyclotest.de im Bereich "Service" unter http://www.cyclotest.de/service/cyclotestmysoftware/

Sollte die Autorun-Einstellung deaktiviert sein, müssen Sie die Installation nach dem Herunterladen der Software manuell starten.

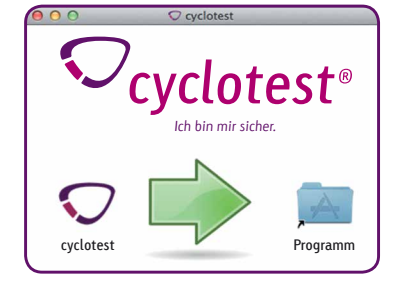

Die Installation kann je nach Hardwarekonfiguration ein paar Minuten dauern.

Nun ist die Software bereit zur Verbindung mit Ihrem cyclotest® Zykluscomputer.

Hilfestellung bei Problemen während der Installation finden Sie auf unserer Homepage www.cyclotest.de im Bereich "Service" unter "cyclotest mySoftware". Auch die cyclotest® Service-Hotline steht Ihnen gerne zur Verfügung, Siehe Seite 4.

http://www.cyclotest.de/service/cyclotest-mysoftware/

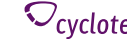

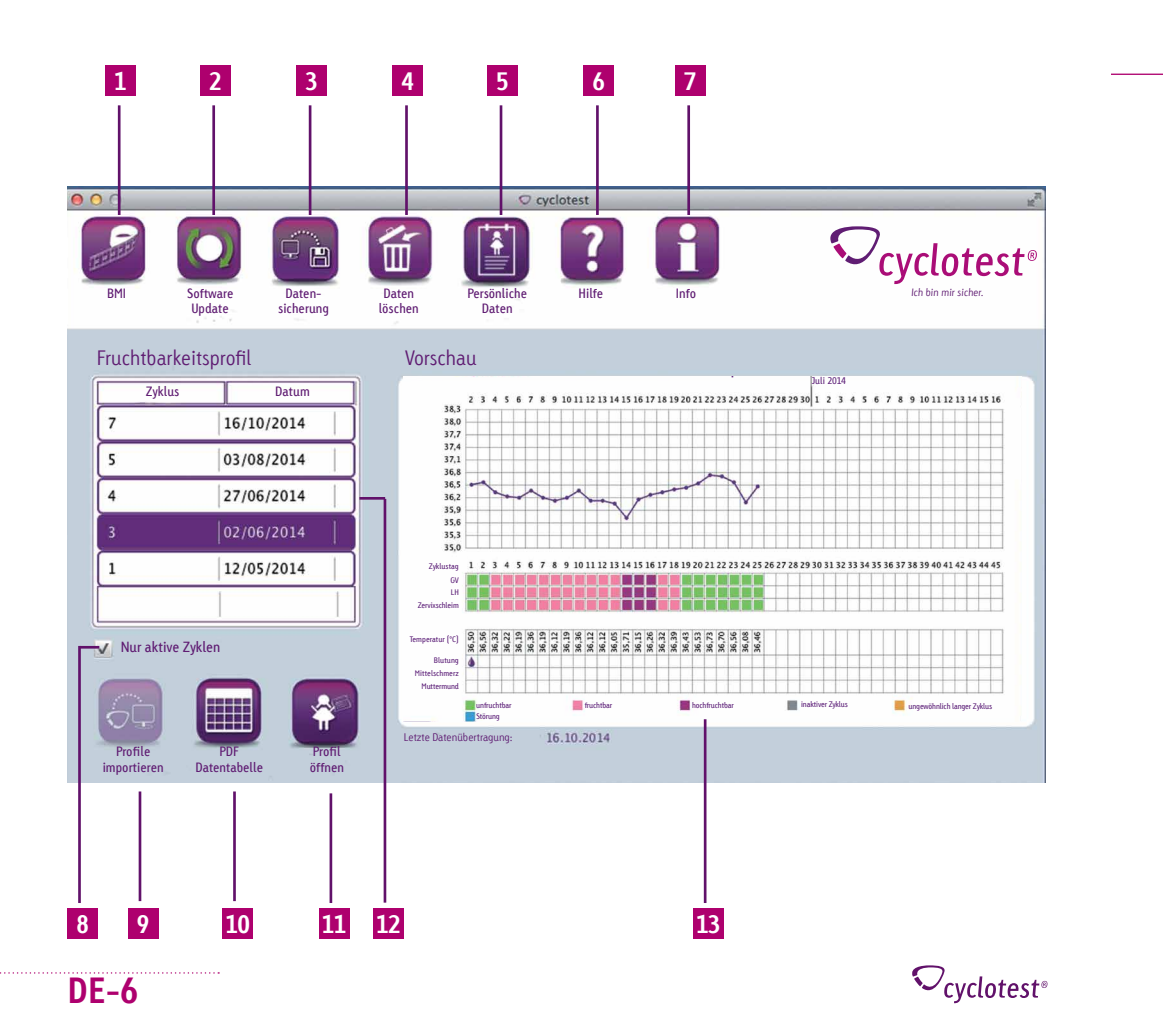

#### **Elemente & Funktionen**

 $\bigcirc_{\text{cyclotest}^*}$ 

- **1 Auswertung Ihrer BMI-Daten als Kurve und Tabelle (siehe S. 11)**
- **2 Verfügbare Updates für Ihre cyclotest® mySoftware sowie Ihren Zykluscomputer (siehe S. 12)**
- **3 Sichern und Wiederherstellen Ihrer Daten aus der cyclotest® mySoftware (siehe S. 14)**
- **4 Löschen Ihrer Zyklusdaten aus Ihrem Zykluscomputer oder der PC-Software (siehe S. 15)**
- **5 Anzeigen oder Verbergen Ihres Namens und Ihrer E-Mail-Adresse auf den Fruchtbarkeitsprofilen (siehe S. 16)**
- **6 Gebrauchsanweisung, Hotline und Teamviewer-Verbindung (siehe S. 17)**
- **7 Informationen über die cyclotest® mySoftware**
- **8 Anzeigen oder Verbergen der inaktiven Zyklen (siehe S. 8)**
- **9 Zyklusdaten aus Ihrem cyclotest® Zykluscomputer auslesen (siehe S. 8)**
- **10 Tabellarische Darstellung Ihrer eingelesenen Zyklen als PDF (siehe S. 10)**
- **11 Öffnen des ausgewählten Fruchtbarkeitsprofils als PDF (siehe S. 10)**
- **12 Überblick Ihrer importierten Zyklen, sortiert nach Zyklusstart-Datum (siehe S. 8)**
- **Vorschau des ausgewählten Fruchtbarkeitsprofils (siehe S. 9) 13**

### **Bedienung Bedienung**

#### Fruchtbarkeitsprofil

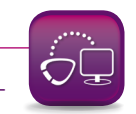

Update

sicherung

löschen

Daten

Bevor Sie die cyclotest® mySoftware öffnen, sollte der Zykluscomputer mit dem PC verbunden und eingeschaltet werden. Das Auslesen der Daten ist nur möglich, wenn die In-

stallation komplett durchgeführt wurde. Ob die Installation erfolgreich war, erkennen sie daran, dass<br>das keep aktiv wird das Icon aktiv wird.

Fruchtbarkeitsprofil Juli 2014

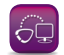

<sup>기</sup>무 Profile Importieren aktiv

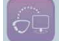

#### Profile Importieren inaktiv

Mit einem Klick auf "Profile importieren" werden alle vorhandenen Daten aus Ihrem cyclotest® Zykluscomputer ausgelesen. Die Zyklen erscheinen dann sortiert nach Zyklusstart-Datum in der Tabelle "Fruchtbarkeitsprofile".

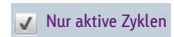

Durch Setzen oder Entfernen des Häkchens bei "Nur aktive Zyklen" können Sie die im Zykluscomputer als inaktiv markierten Zyklen in der Fruchtbarkeitsprofil-Tabelle ein- oder ausblenden. Blutung

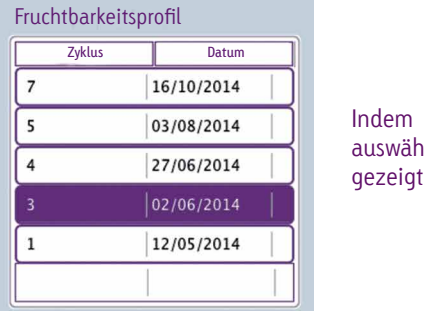

Indem Sie einen Zyklus in der Tabelle "Fruchtbarkeitsprofile" auswählen, wird Ihnen dieser Zyklus im Fenster "Vorschau" angezeigt.

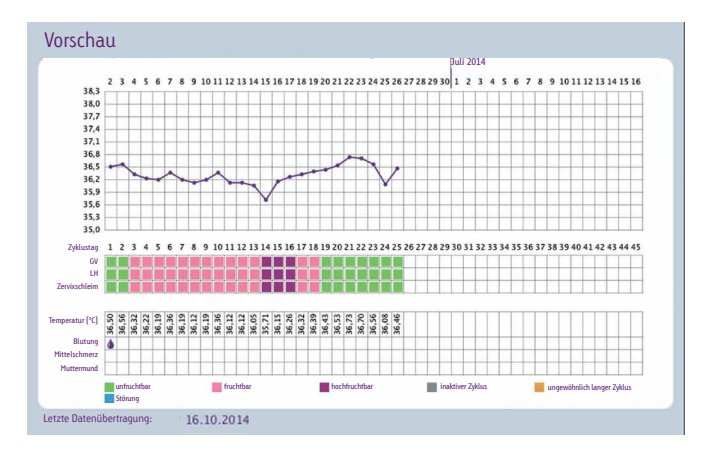

Durch einen Doppelklick auf den Zyklus in der Tabelle, einen Klick auf den Zyklus in der Vorschau oder auf "Profil öffnen" öffnet sich das ausgewählte Fruchtbarkeitsprofil in einem Vorschaufenster.

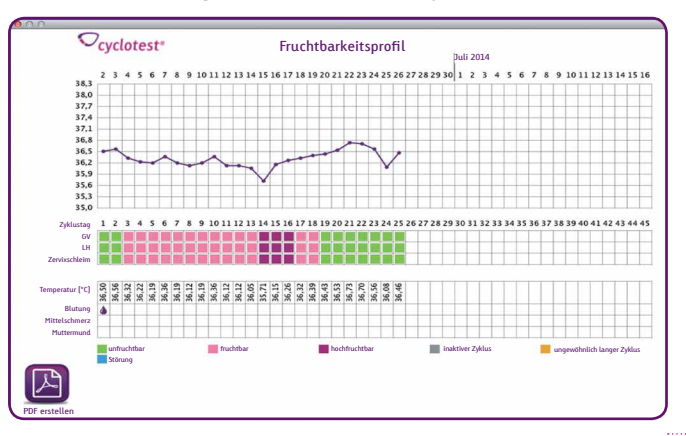

\*V<sub>cyclotest</sub> fruchtbar hochfruchtbar inaktiver Zyklus ungewöhnlich langer Zyklus  $\bigcirc_{\text{cyclotest}^*}$ 

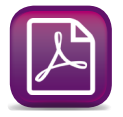

Durch einen Klick auf "PDF erstellen" können Sie Ihr Fruchtbarkeitsprofil speichern und öffnen.

Eine manuelle Protokollführung wird dadurch gänzlich unnötig. Während Ihr Frauenarzt in der Vergangenheit noch die Führung eines Menstruationskalenders empfahl, kann er heute Ihr cyclotest® mySoftware-Fruchtbarkeitsprofil studieren.

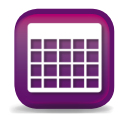

Möchten Sie sämtliche bereits eingelesene Zyklen in einer Tabelle darstellen lassen, klicken Sie auf "PDF Datentabelle". Nach dem Speichern des PDF können Sie dieses öffnen und sehen Ihre Zyklen im Überblick.

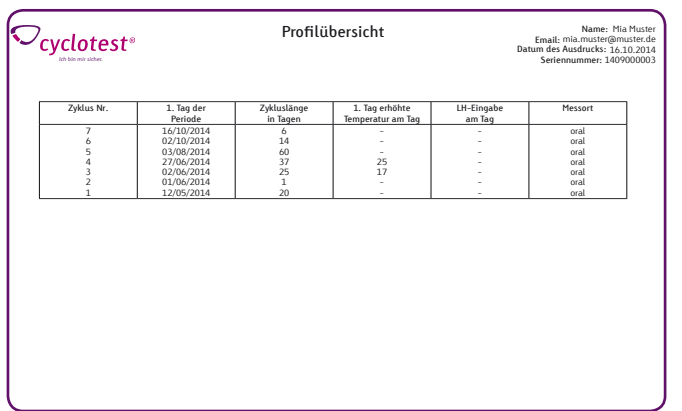

**BMI**

Beim Klick auf das BMI-Icon öffnet sich ein Vorschaufenster, das alle vorhandenen Daten in grafischer Form (als Kurve und Tabelle) darstellt.

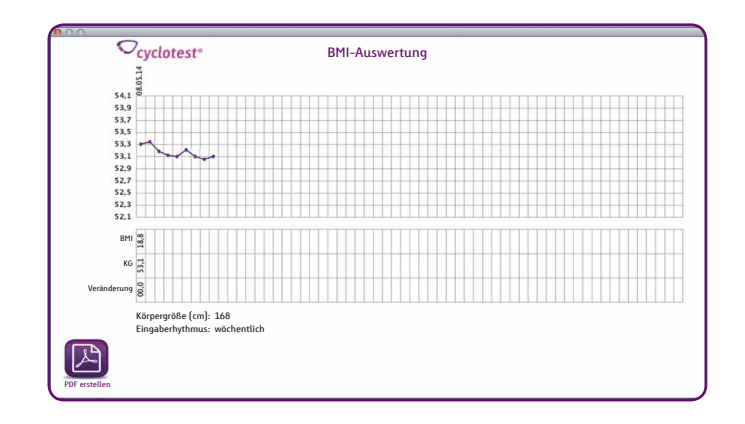

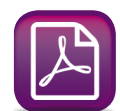

Mit der Funktion "PDF erstellen" können Sie die BMI-Auswertung speichern und öffnen.

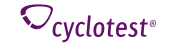

### **Bedienung Bedienung**

#### **Software-Update**

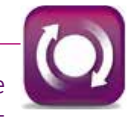

Das Programm sucht automatisch nach Aktualisierungen. Falls Ihre cyclotest® mySoftware oder die Firmware Ihres Zykluscomputers nicht mehr dem aktuellen Stand entspricht, werden die Pfeile im Icon grün.

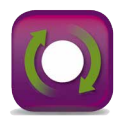

Mit einem Klick auf das Icon "Software Update" öffnet sich ein Fenster, in dem Sie durch die Installation geführt werden.

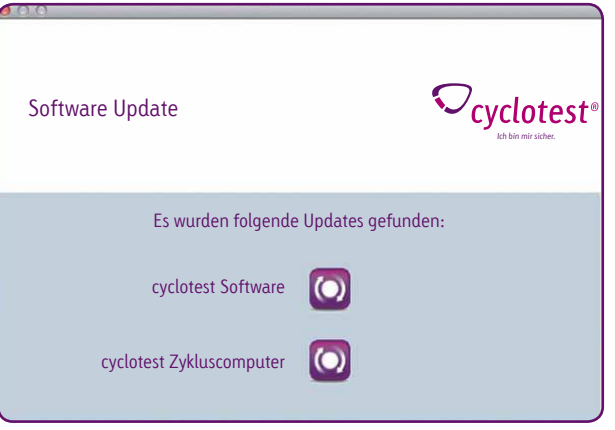

**Hinweis: Die Aktualisierung beansprucht einige Minuten. In dieser Zeit darf der Zykluscomputer nicht vom PC getrennt werden.**

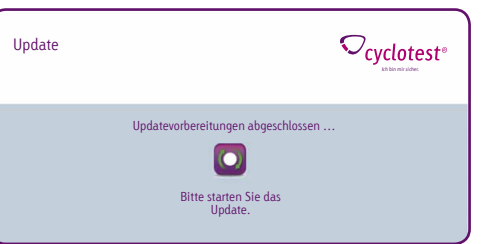

Das Update wird durch Drücken des Buttons gestartet.

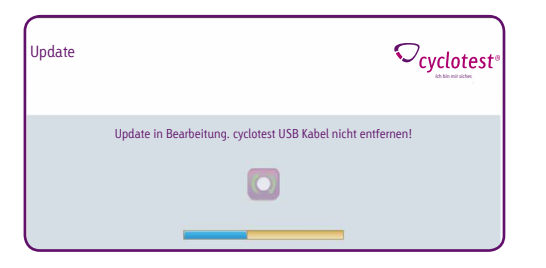

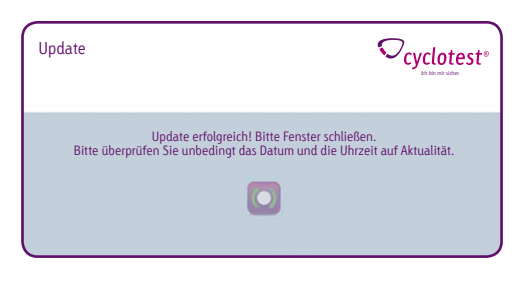

Sobald der Updatevorgang abgeschlossen wurde, schließen Sie das Hinweisfenster. Nun darf der cyclotest® Zykluscomputer vom PC getrennt werden.

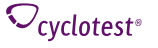

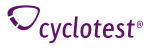

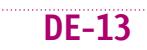

## **Bedienung Bedienung**

#### **Datentransfer**

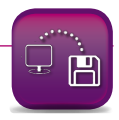

Hier haben Sie die Möglichkeit, Ihre gespeicherten Daten lokal auf einen anderen PC oder auf ein Sicherungsmedium zu übertragen.

Außerdem können Sie die Daten mit dieser Funktion auf dem neuen PC wiederherstellen.

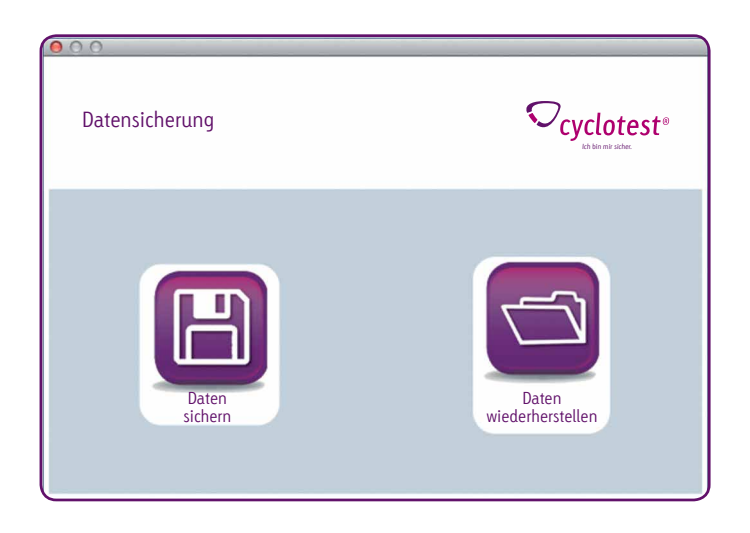

#### **Daten löschen**

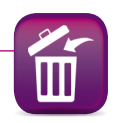

Durch einen Klick auf "Software" haben Sie die Möglichkeit, alle Daten, die in Ihrer cyclotest® mySoftware gespeichert sind, zu löschen.

Durch einen Klick auf "Zykluscomputer", können Sie alle Zyklusdaten, die in Ihrem cyclotest® Zykluscomputer gespeichert sind, unwiderruflich löschen.

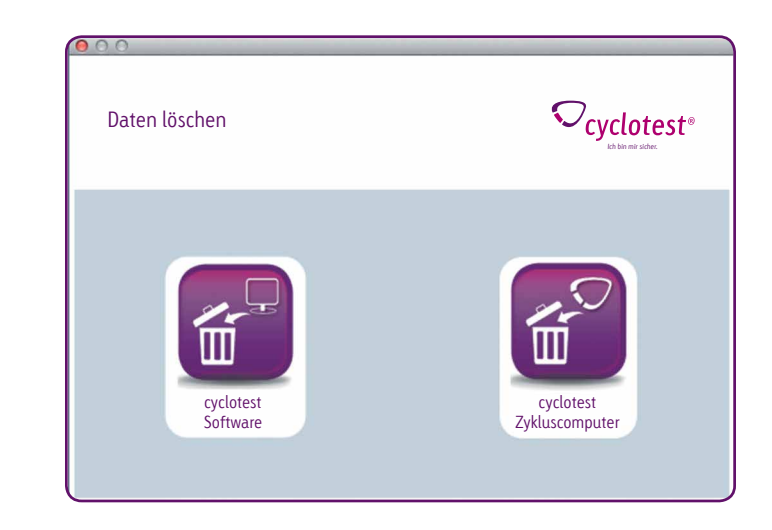

**Wichtig: Bitte beachten Sie, dass die Daten, nachdem sie gelöscht wurden, nicht wiederhergestellt werden können.**

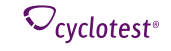

 $\bullet$ 

#### **Persönliche Daten**

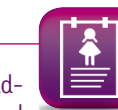

Mit Klick auf das Icon "Persönliche Daten" können Sie Ihren Namen sowie Ihre E-Mail-Adresse eingeben. Diese Angaben werden durch einen Klick auf Speichern übernommen und sind dann in Ihren Fruchtbarkeitsprofilen sichtbar.

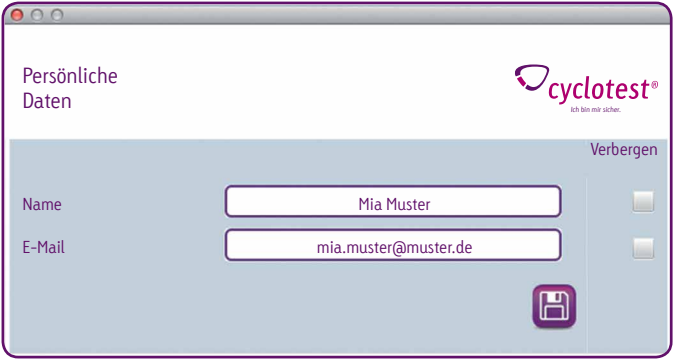

**Hinweis: Möchten Sie nicht, dass Ihre persönlichen Daten in Ihren Fruchtbarkeitsprofilen ange**zeigt werden, setzen Sie ein Häkchen im Feld "Verbergen".

#### **Hilfe**

Mit einem Klick auf das Icon "Hilfe" können Sie die Gebrauchsanweisung Ihres cyclotest® Zykluscomputers als PDF direkt von der Website laden.

Außerdem finden Sie hier Infos zur cyclotest® Hotline sowie das Support-Modul "Teamviewer Fernwartung", falls Sie technischen Support benötigen.

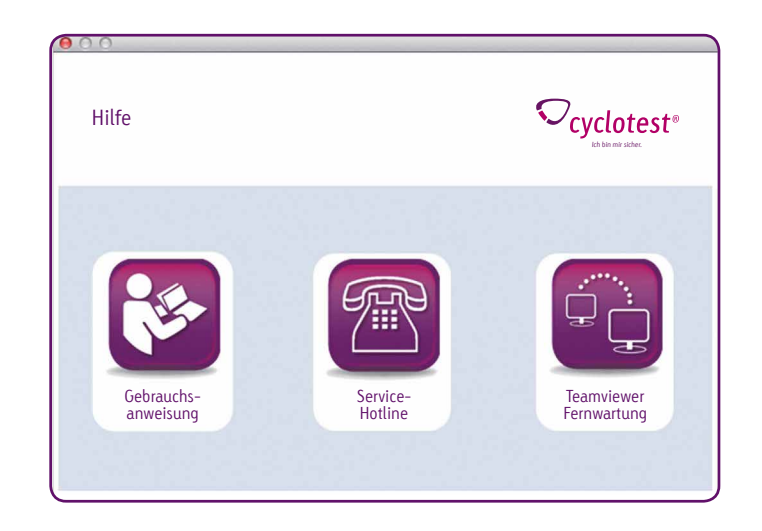

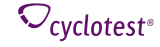

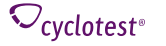

#### **Technische Informationen**

Zusätzliche Geräte, die an medizinische elektrische Geräte angeschlossen werden, müssen nachweisbar den ihnen entsprechenden IEC- oder ISO-Normen entsprechen (z. B. IEC 60950 für datenverarbeitende Geräte). Weiterhin müssen alle Konfigurationen den normativen Anforderungen für medizinische Systeme entsprechen (siehe IEC 60601-1-1 oder Abschnitt 16 der 3. Ausgabe der IEC 60601-1, jeweilig).

Wer zusätzliche Geräte an medizinische elektrische Geräte anschließt, ist Systemkonfigurierer und damit verantwortlich, dass das System mit den normativen Anforderungen für Systeme übereinstimmt. Es wird darauf hingewiesen, dass lokale Gesetze gegenüber obigen normativen Anforderungen Vorrang haben. Bei Rückfragen kontaktieren Sie bitte Ihren örtlichen Fachhändler oder den technischen **Dienst** 

Durch die Installation, das Kopieren oder die anderweitige Nutzung dieser Software erkennen Sie die nachfolgend aufgeführten Haftungsbeschränkungen an. Im größtmöglichen durch das anwendbare Recht gestatteten Umfang lehnen die UEBE Medical GmbH und deren Lieferanten jede Haftung für irgendwelche besonderen, zufälligen, indirekten Schäden oder Folgeschäden (einschließlich, aber nicht beschränkt auf Schäden aus entgangenem Gewinn, Geschäftsunterbrechung, Verlust von Geschäftsinformationen oder irgendwelchen anderen Vermögensschäden) ab, die durch die Verwendung der Software oder durch die Tatsache, dass sie nicht verwendet werden kann, entstehen; dies gilt auch dann, wenn die UEBE Medical GmbH zuvor auf die Möglichkeit solcher Schäden hingewiesen worden ist. In jedem Fall beschränkt sich die Haftung der UEBE Medical GmbH und ihrer Lieferanten nach dieser Vereinbarung auf den tatsächlich von Ihnen für die Software gezahlten Betrag, wenn die Auswirkung dieser Klausel durch geltendes Recht nicht besonders ausgenommen wurde.

Jeglicher Verleih bzw. unerlaubte Vervielfältigung, Aufführung oder Sendung dieser Software verstößt gegen geltendes Recht. Diese Software-Lizenzvereinbarung unterliegt deutschem Recht.

#### **Zeichen**

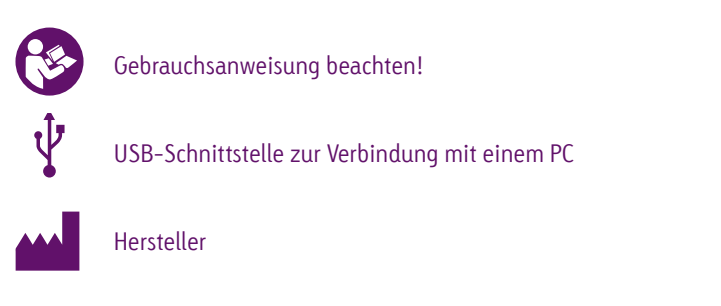

#### **Garantie**

Die Garantiebedingungen finden Sie in der Gebrauchsanweisung Ihres cyclotest® Zykluscomputers.

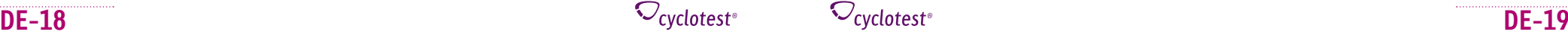

#### **66001**

cyclotest® und UEBE® sind international geschützte Warenzeichen der

UEBE Medical GmbH Zum Ottersberg 9 97877 Wertheim, Deutschland Tel.:  $+49$  (0) 93 42 / 92 40 40 Fax:  $+ 49 \overline{0} \overline{)} 93 \overline{4} 2 / 92 \overline{4} 0 \overline{8} 0$ E-Mail: info@uebe.com Internet: www.uebe.com

Technische Änderungen vorbehalten. Nachdruck, auch auszugsweise, untersagt. © Copyright 2017 UEBE Medical GmbH

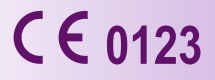